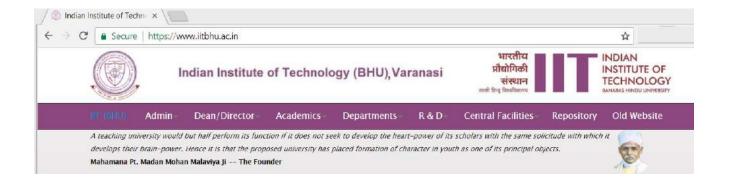

## Go at login page <a href="https://iitbhu.ac.in/user/login">https://iitbhu.ac.in/user/login</a>

You can update your profile yourself after logging in on the new website. Login link is given in the bottom of each page of website –

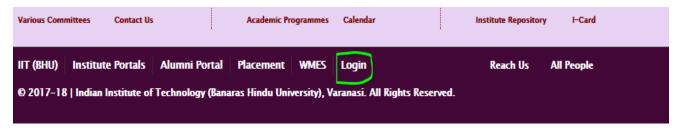

We have already shared user id and password for all the members and you should refer guideline before your profile update – https://iitbhu.ac.in/cf/cu/website/guidelines

After login, a user can click on My Account as shown below -

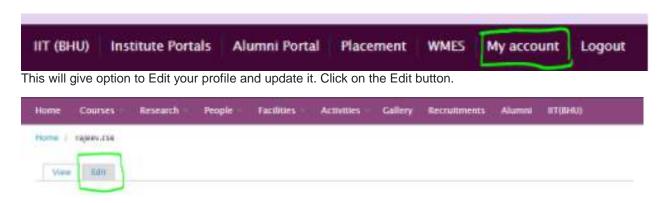

On edit page we have option to delete/upload "Picture" and edit other fields in profile such as email, area of interest, phone etc.

You can add tabs to your profile as illustrated below –

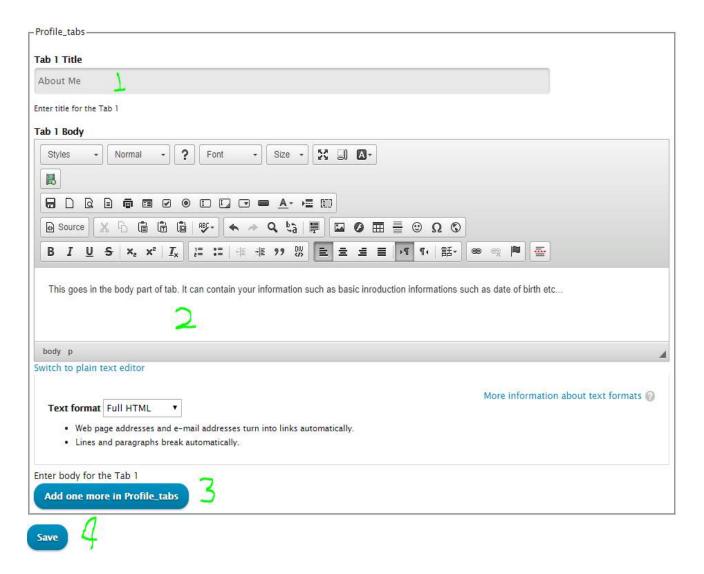

- 1) **Tab title** We have tagged it **About me**. You can give a relevant title according to the profile entry you are going to make in step 2).
- 2) **Tab detail** Provide details here. You have already given heading for this section in step 1).
- 3) **Click on** Add one more in Profile tabs button, if you want to add more tabs to your profile. This time it will create Tab 2 Title and Tab 2 Body.

You can keep repeating step 1), 2) and 3) to create new <u>Tab Title</u> and <u>Tab Body</u> to cover all sections for your profile. You can create maximum 10 tabs in your profile.

4) – **Finally, click on save button** to reflect all the changes in your profile.

If you don't save, changes made will not reflect in your profile, so save it.